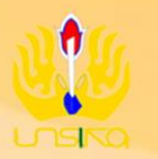

LEMBAGA PENELITIAN<br>DAN PENGABDIAN<br>KEPADA MASYARAKAT

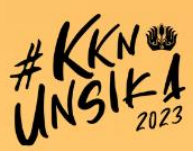

## MODUL KKN UNSIKA 2023 **MAHASISWA**

LEMBAGA PENELITIAN DAN PENGABDIAN KEPADA MASYARAKAT UNIVERSITAS SINGAPERBANGSA KARAWANG

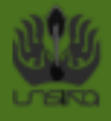

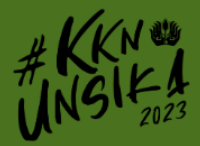

## **DOKUMENTASI** SISTEM INFORMASI KULIAH KERJA NYATA **MAHASISWA**

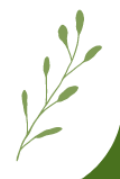

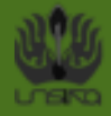

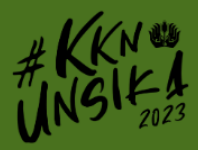

## 1. Pendaftaran akun SI-KKN

Sebelum melakukan pendaftaran KKN, pastikan sudah membuat akun SI-KKN pada https://kkn.unsika.ac.id , cara pendaftaran akun sebagai berikut :

a. Pada landing page, klik tombol "Buat Akun"

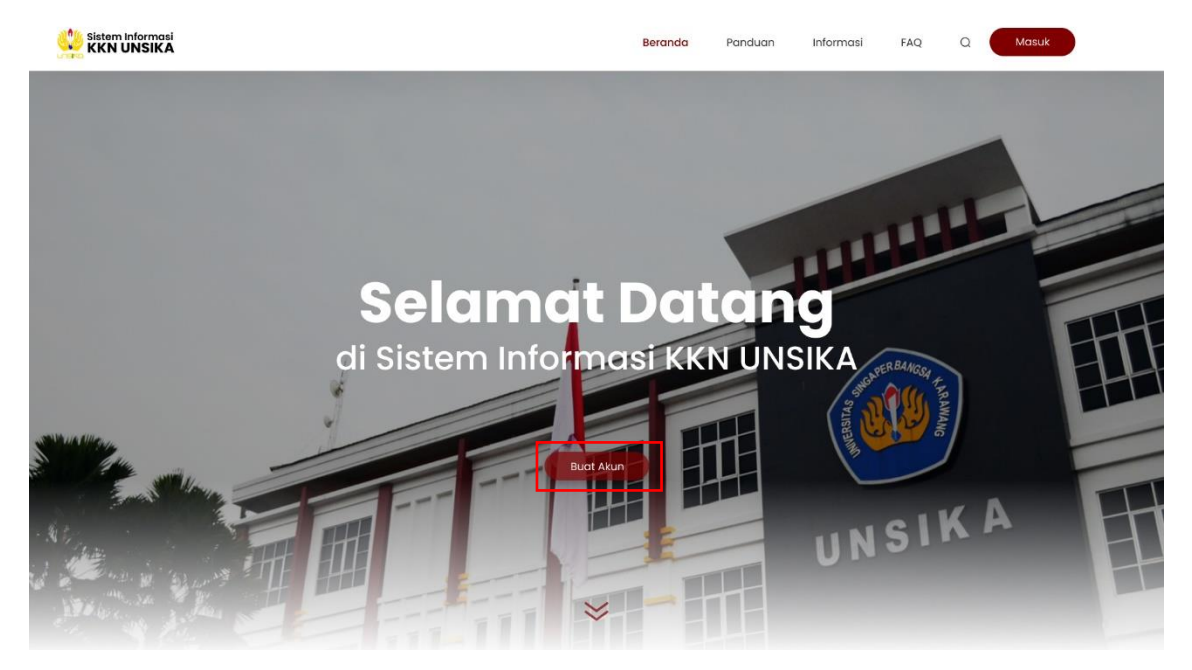

b. Isi form yang tertera dengan data yang valid

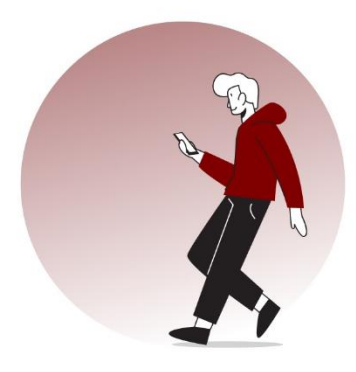

## **Buat Akun SI-KKN**

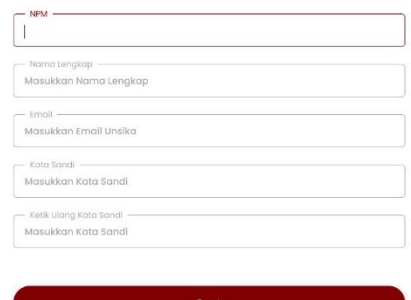

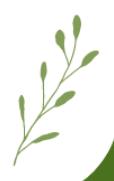

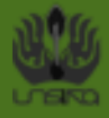

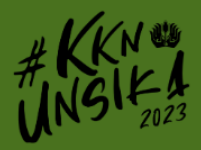

c. Pastikan NPM terdaftar, jika tidak terdaftar akan diarahkan ke form pendaftaran NPM

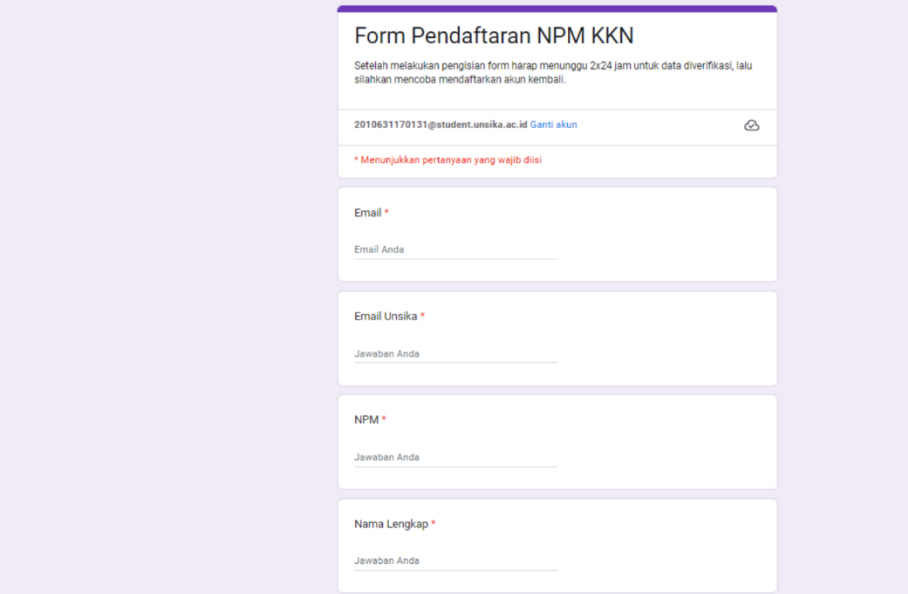

d. Jika NPM terdaftar, selanjutnya akan diarahkan ke halaman "Login". Silahkan masuk ke dalam SI-KKN menggunakan akun yang telah dibuat

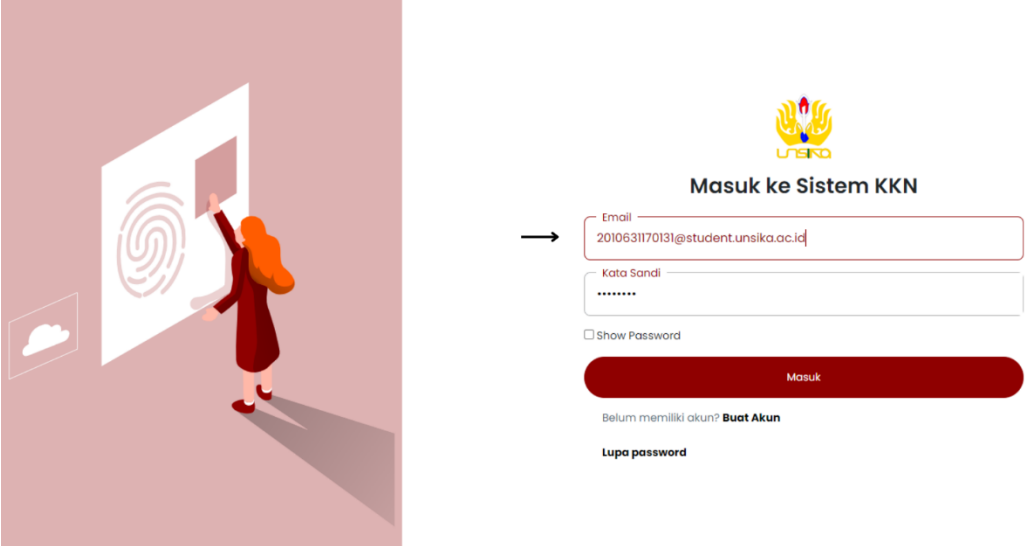

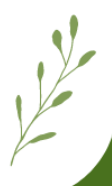

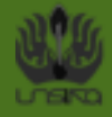

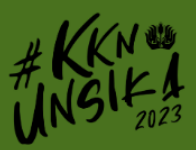

 $\frac{1}{2}$ 

2. Melengkapi data diri pada SI-KKN

Pendaftaran KKN tidak bisa dilakukan jika data diri belum terisi, jadi pastikan lengkapi terlebih dahulu data diri kalian. Cara melengkapi data diri sebagai berikut:

a. Silahkan login dengan akun yang sudah dibuat, lalu akan diarahkan ke dasboard SI-KKN seperti berikut.

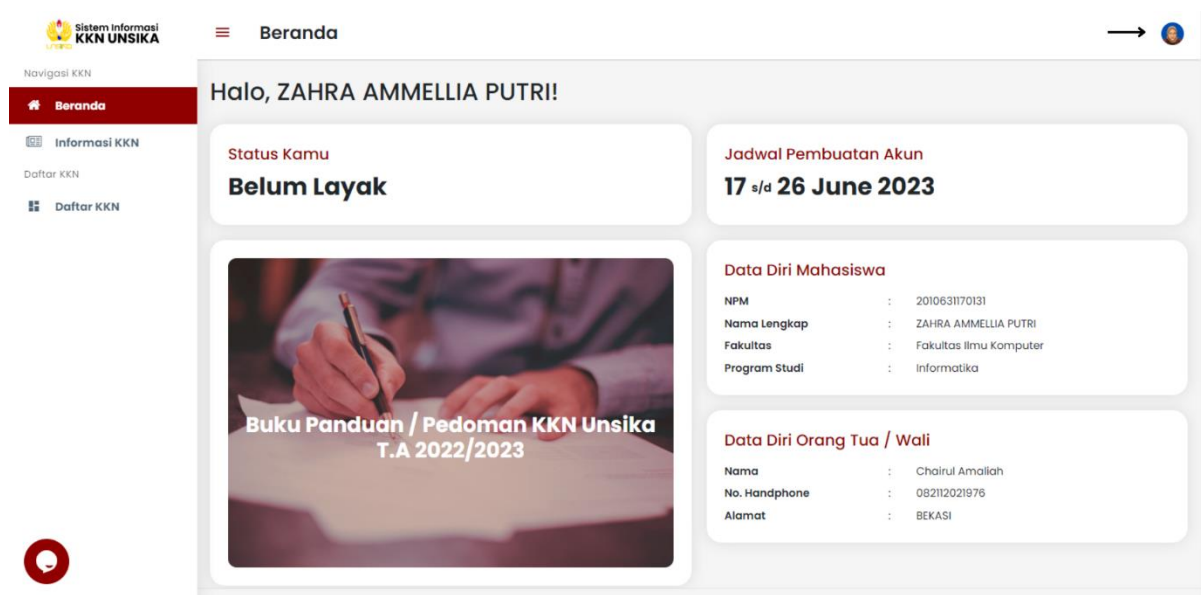

b. Pada drop menu kanan atas, pilih menu "Profil" seperti pada gambar berikut.

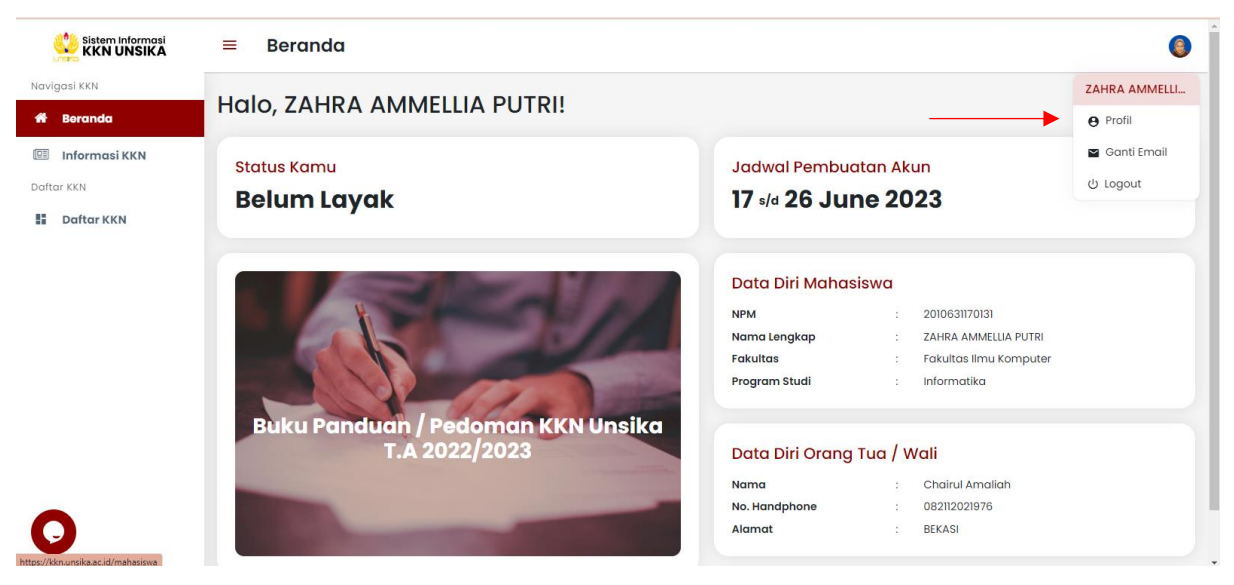

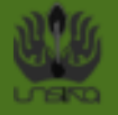

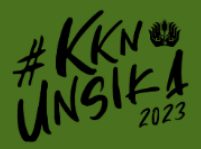

c. Selanjutnya lengkapi foto profil, unggah foto dengan wajah terlihat jelas dan pakaian rapih.

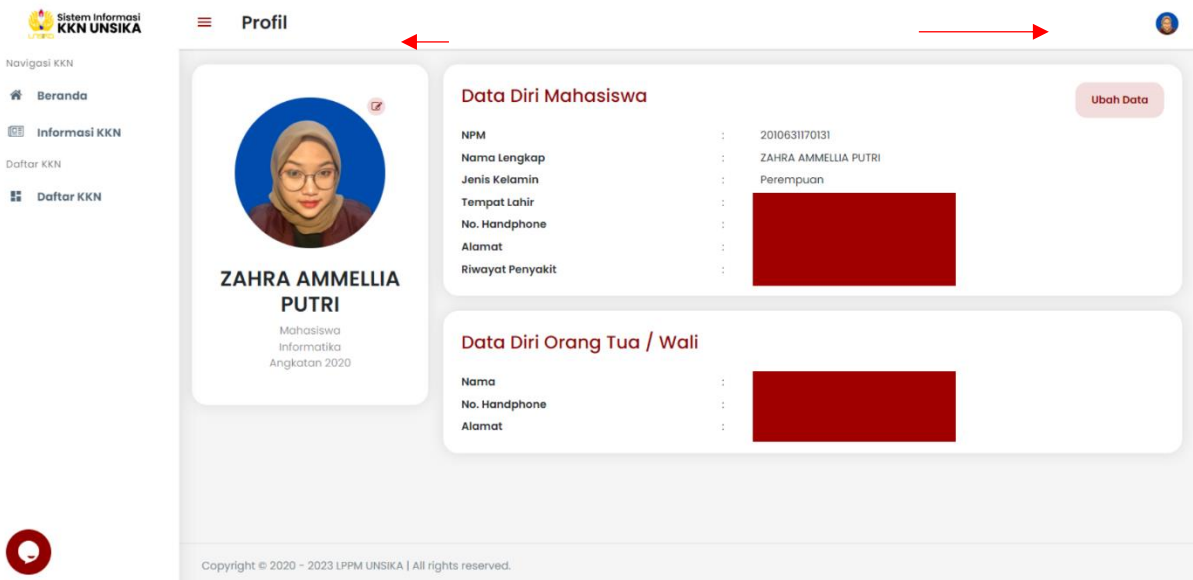

d. Kemudian, lengkapi data diri mahasiswa dan data diri orang tua/wali, Jika sudah, klik tombol "Simpan", maka data diri selesai dilengkapi.

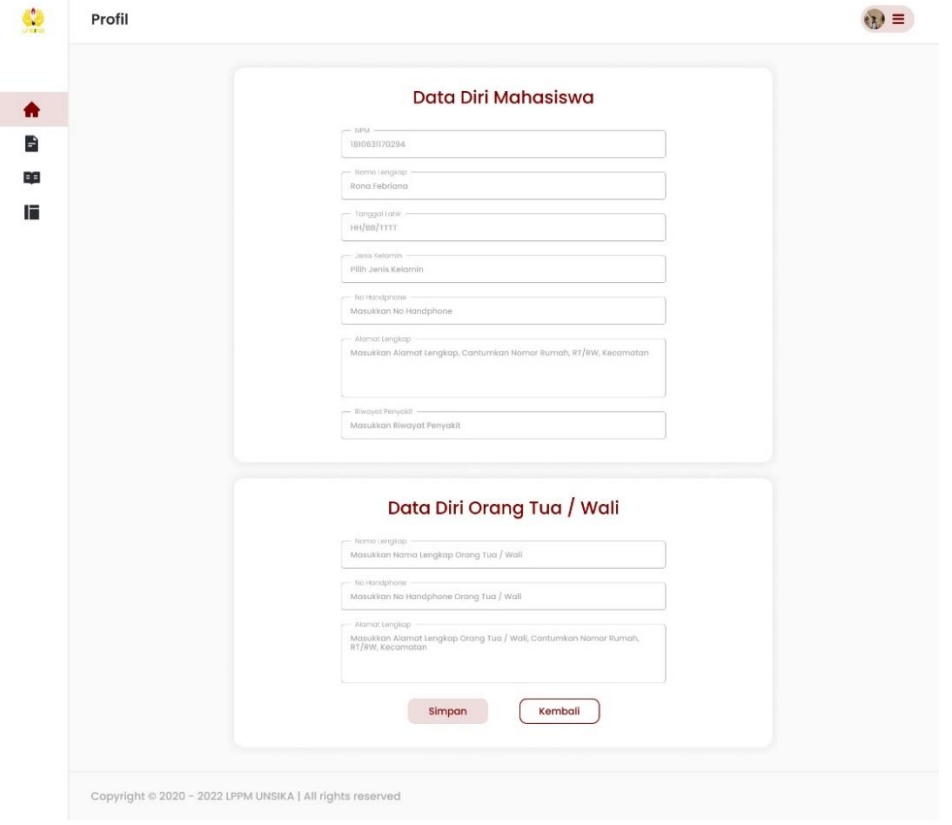

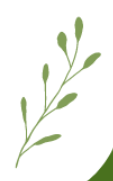